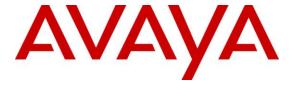

## Avaya Solution & Interoperability Test Lab

Application Notes for TelStrat Engage with Avaya Aura® Communication Manager Using Avaya Aura® Application Enablement Services and Avaya IP Deskphones for On-Demand Recording – Issue 1.0

### **Abstract**

These Application Notes describe the configuration steps required for TelStrat Engage to interoperate with Avaya Aura® Communication Manager using Avaya Aura® Application Enablement Services 6.2 and Avaya IP Deskphones for on-demand call recording.

In the compliance testing, TelStrat Engage used the Telephony Services Application Programming Interface from Avaya Aura® Application Enablement Services to monitor skill groups and agent station extensions on Avaya Aura® Communication Manager. The port mirroring method was used to capture the media associated with the monitored agents with Avaya 96xx IP Deskphones, and the Web Browser Interface to the Avaya 96xx IP Deskphones was used to activate/deactivate the on-demand call recording.

Information in these Application Notes has been obtained through DevConnect compliance testing and additional technical discussions. Testing was conducted via the DevConnect Program at the Avaya Solution and Interoperability Test Lab.

### 1. Introduction

These Application Notes describe the configuration steps required for TelStrat Engage to interoperate with Avaya Aura® Communication Manager using Avaya Aura® Application Enablement Services 6.2 and Avaya IP Deskphones for on-demand call recording.

In the compliance testing, TelStrat Engage used the Telephony Services Application Programming Interface (TSAPI) from Avaya Aura® Application Enablement Services to monitor skill groups and agent station extensions on Avaya Aura® Communication Manager. The port mirroring method was used to capture the media associated with the monitored agents with Avaya 96xx IP Deskphones, and the Web Browser Interface to the Avaya 96xx IP Deskphones was used to activate/deactivate the on-demand call recording.

The TSAPI interface is used by TelStrat Engage to monitor the skill groups and agent station extensions. When there is an active call on the monitored agent, TelStrat Engage is informed of the call via event reports from the TSAPI interface. TelStrat Engage captures the audio by using the replicated media from the port mirroring method. TSAPI event reports are also used to determine when to stop the call recordings.

The Web Browser interface is used by Telstrat Engage to provide activation/deactivation of call recording options via the agents' Avaya 96xx IP Deskphones.

# 2. General Test Approach and Test Results

The feature test cases were performed both automatically and manually. Upon start of the Engage application, the application automatically uses TSAPI to query on the skill group and agent station extensions and request monitoring.

For the manual part of the testing, each call was handled manually with activation/deactivation of call recording initiated from the agent telephone and generation of unique audio content for the recordings. Necessary user actions such as hold and reconnect were performed from the agent telephones to test the different call scenarios. The serviceability test cases were performed manually by disconnecting/reconnecting the Ethernet connection to Engage.

The verification of tests included using the Engage logs for proper message exchanges, and using the Engage Client application for proper logging and playback of the calls.

DevConnect Compliance Testing is conducted jointly by Avaya and DevConnect members. The jointly-defined test plan focuses on exercising APIs and/or standards-based interfaces pertinent to the interoperability of the tested products and their functionalities. DevConnect Compliance Testing is not intended to substitute full product performance or feature testing performed by DevConnect members, nor is it to be construed as an endorsement by Avaya of the suitability or completeness of a DevConnect member's solution.

## 2.1. Interoperability Compliance Testing

The interoperability compliance test included feature and serviceability testing.

The feature testing focused on verifying the following on Engage:

- Handling of TSAPI messages in the areas of event notification and value queries.
- Proper recording, logging, and playback of calls for scenarios involving inbound, outbound, internal, external, ACD, non-ACD, hold, reconnect, simultaneous, conference, and transfer.
- Proper display of browser pages and begin/end/cancel of call recordings from the agent telephones.

The serviceability testing focused on verifying the ability of Engage to recover from adverse conditions, such as disconnecting/reconnecting the Ethernet connection to the Engage server.

### 2.2. Test Results

All test cases were executed and passed. The following were observations on Engage from the compliance testing:

- In the blind conference scenario, there is at most one recording entry for the conference-from agent, and the agent needs to initiate the Conversation Save during the initial conversation with the customer, as the option is not provided after the conference action completes.
- In the attended transfer and conference scenarios, there are at most two recording entries for the from-agent, and the from-agent needs to select Conversation Save during the private conversation with the to-agent if that conversation is desired to be saved.
- The initial access to the Web Browser page after a link interruption will display the "Browser page cannot be rendered" message. The workaround is to press the HOME or MENU button.

# 2.3. Support

Technical support on Engage can be obtained through the following:

• **Phone:** (972) 633-4548

• Email: support@telstrat.com

## 3. Reference Configuration

Engage has an Engage Client application that can be used to review and playback the call recordings. In the compliance testing, the Engage Client application was installed on the supervisor PC. The RTP streams for agents with Avaya 96xx IP Deskphones were mirrored from the layer 2 switch, and replicated over to Engage.

The detailed administration of basic connectivity between Communication Manager and Application Enablement Services, and of contact center devices are not the focus of these Application Notes and will not be described. In addition, the port mirroring of the layer 2 switch is also outside the scope of these Application Notes and will not be described.

In the compliance testing, the contact center devices consisted of two VDNs, two skill groups, one supervisor, and two agents shown in the table below. Engage requested monitoring on the skill group and agent station extensions.

| Device Type   | Extension    |  |  |
|---------------|--------------|--|--|
| VDN           | 48001, 48002 |  |  |
| Skill Group   | 48101, 48102 |  |  |
| Supervisor    | 45000        |  |  |
| Agent ID      | 45881, 45882 |  |  |
| Agent Station | 45001, 45002 |  |  |

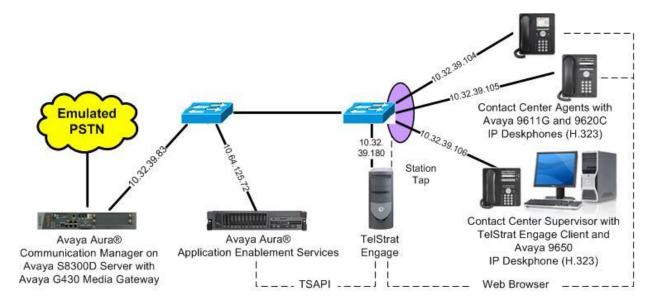

Figure 1: Compliance Testing Configuration

# 4. Equipment and Software Validated

The following equipment and software were used for the sample configuration provided:

| Equipment/Software                                                                                                    | Release/Version                     |  |  |
|----------------------------------------------------------------------------------------------------|-------------------------------------|--|--|
| Avaya Aura® Communication Manager on<br>Avaya S8300D Server with<br>Avaya G430 Media Gateway                            | 6.2 SP3<br>(R016x.02.0.823.0-20001) |  |  |
| Avaya Aura® Application Enablement Services                                                                             | 6.2 (r6-2-0-18-0)                   |  |  |
| Avaya 9611G IP Deskphone (H.323)                                                                                        | 6.2209                              |  |  |
| Avaya 9620C IP Deskphone (H.323)                                                                                        | 3.105S                              |  |  |
| Avaya 9650 IP Deskphone (H.323)                                                                                         | 3.105S                              |  |  |
| TelStrat Engage on Windows 2008 Server Standard  • Microsoft SQL Server 2008  • Avaya TSAPI Windows Client (csta32.dll) | 3.6.1.11<br>SP 2<br>R2<br>6.2.0.257 |  |  |
| TelStrat Engage Client on<br>Windows XP Professional                                                                    | 3.6.1.11<br>2002 SP3                |  |  |

# 5. Configure Avaya Aura® Communication Manager

This section provides the procedures for configuring Communication Manager. The procedures include the following areas:

- Verify license
- Administer CTI link

## 5.1. Verify License

Log in to the System Access Terminal (SAT) to verify that the Communication Manager license has proper permissions for features illustrated in these Application Notes. Use the "display system-parameters customer-options" command to verify that the **Computer Telephony Adjunct Links** customer option is set to "y" on **Page 3**. If this option is not set to "y", then contact the Avaya sales team or business partner for a proper license file.

```
Page 3 of 11
display system-parameters customer-options
                               OPTIONAL FEATURES
                                         Audible Message Waiting? y
Authorization Codes? v
   Abbreviated Dialing Enhanced List? y
       Access Security Gateway (ASG)? y
       Analog Trunk Incoming Call ID? y
                                                               CAS Branch? n
A/D Grp/Sys List Dialing Start at 01? y
                                                                 CAS Main? n
                                                        Change COR by FAC? n
Answer Supervision by Call Classifier? y
                                 ARS? y Computer Telephony Adjunct Links? y
                ARS/AAR Partitioning? y Cvg Of Calls Redirected Off-net? y
         ARS/AAR Dialing without FAC? y
                                                             DCS (Basic)? v
                                                    DCS Call Coverage? y
         ASAI Link Core Capabilities? y
         ASAI Link Plus Capabilities? y
                                                       DCS with Rerouting? y
      Async. Transfer Mode (ATM) PNC? n
```

#### 5.2. Administer CTI Link

Add a CTI link using the "add cti-link n" command, where "n" is an available CTI link number. Enter an available extension number in the **Extension** field. Note that the CTI link number and extension number may vary. Enter "ADJ-IP" in the **Type** field, and a descriptive name in the **Name** field. Default values may be used in the remaining fields.

```
add cti-link 1

CTI LINK

CTI Link: 1

Extension: 40001

Type: ADJ-IP

COR: 1

Name: TSAPI Link
```

# 6. Configure Avaya Aura® Application Enablement Services

This section provides the procedures for configuring Application Enablement Services. The procedures include the following areas:

- Launch OAM interface
- Verify license
- Administer TSAPI link
- Disable security database
- Restart TS API service
- Obtain Tlink name
- Administer Engage user

### 6.1. Launch OAM Interface

Access the OAM web-based interface by using the URL "https://ip-address" in an Internet browser window, where "ip-address" is the IP address of the Application Enablement Services server.

The **Please login here** screen is displayed. Log in using the appropriate credentials.

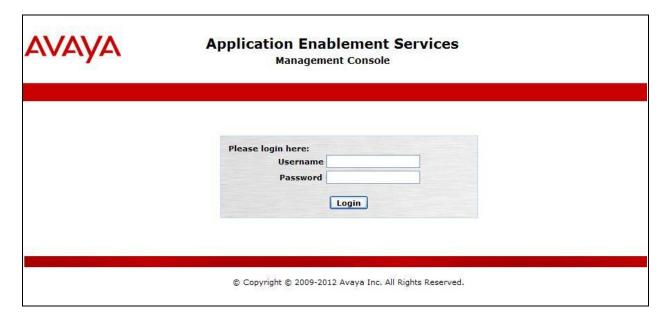

The **Welcome to OAM** screen is displayed next.

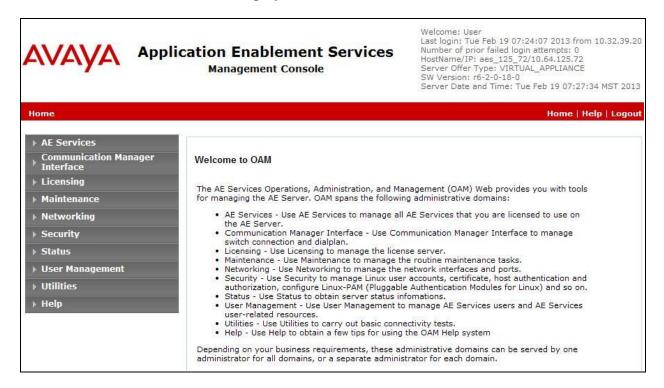

## 6.2. Verify License

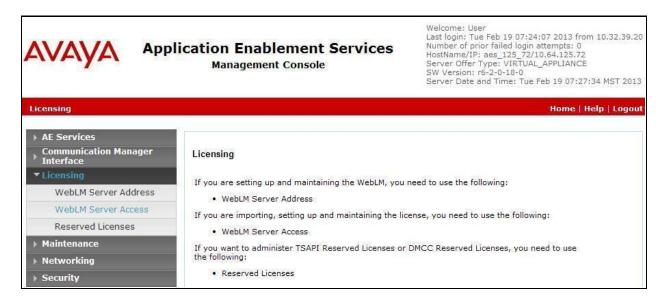

The Web License Manager screen below is displayed. Select Licensed products → APPL\_ENAB → Application\_Enablement in the left pane, to display the Licensed Features in the right pane.

Verify that there are sufficient licenses for **TSAPI Simultaneous Users**, as shown below.

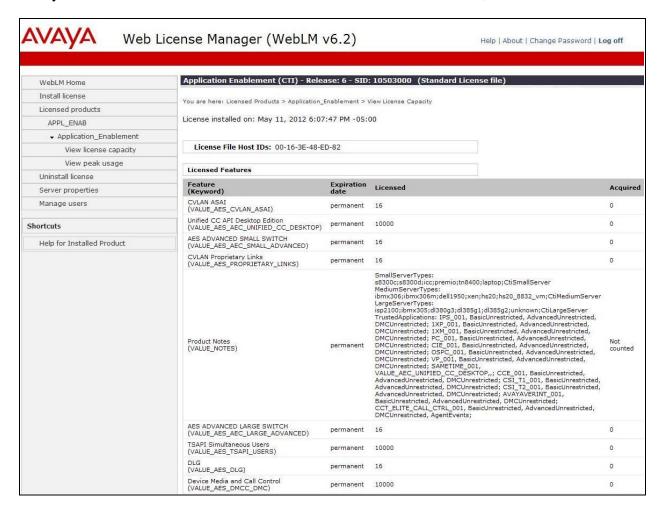

### 6.3. Administer TSAPI Link

To administer a TSAPI link, select **AE Services**  $\rightarrow$  **TSAPI Links** from the left pane. The **TSAPI Links** screen is displayed, as shown below. Click **Add Link**.

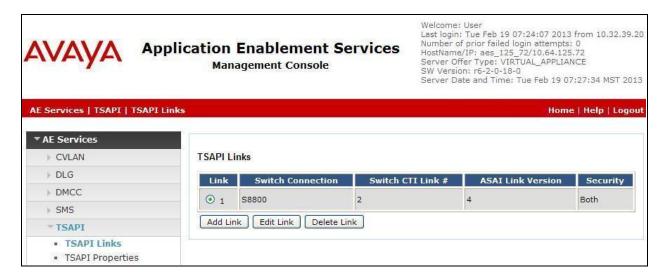

The **Add TSAPI Links** screen is displayed next.

The **Link** field is only local to the Application Enablement Services server, and may be set to any available number. For **Switch Connection**, select the relevant switch connection from the drop-down list. In this case, the existing switch connection "S8300D" is selected. For **Switch CTI Link Number**, select the CTI link number from **Section 5.2**. Retain the default values in the remaining fields, and click **Apply Changes**.

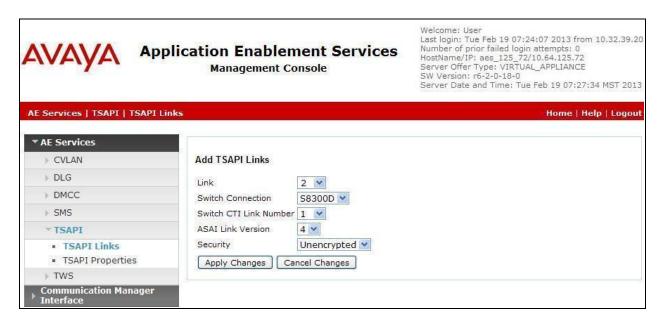

## 6.4. Disable Security Database

Select Security Security Database Control from the left pane, to display the SDB Control for DMCC, TSAPI, JTAPI and Telephony Web Services screen in the right pane. Uncheck both fields below, and click Apply Changes.

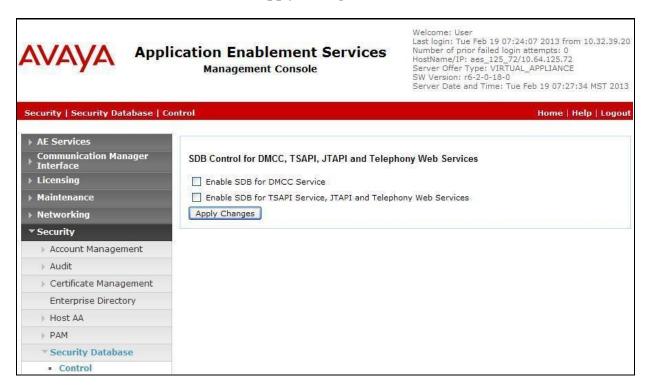

### 6.5. Restart TSAPI Service

Select Maintenance  $\rightarrow$  Service Controller from the left pane, to display the Service Controller screen in the right pane. Check the TSAPI Service, and click Restart Service.

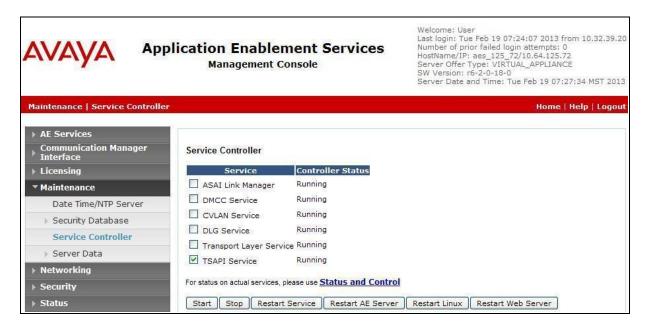

### 6.6. Obtain Tlink Name

Select Security Security Database Tlinks from the left pane. The Tlinks screen shows a listing of the Tlink names. A new Tlink name is automatically generated for the TSAPI service. Locate the Tlink name associated with the relevant switch connection, which would use the name of the switch connection as part of the Tlink name. Make a note of the associated Tlink name, to be used later for configuring Engage.

In this case, the associated Tlink name is "AVAYA#S8300D#CSTA#AES2-S8800". Note the use of the switch connection "S8300D" from Section 6.3 as part of the Tlink name.

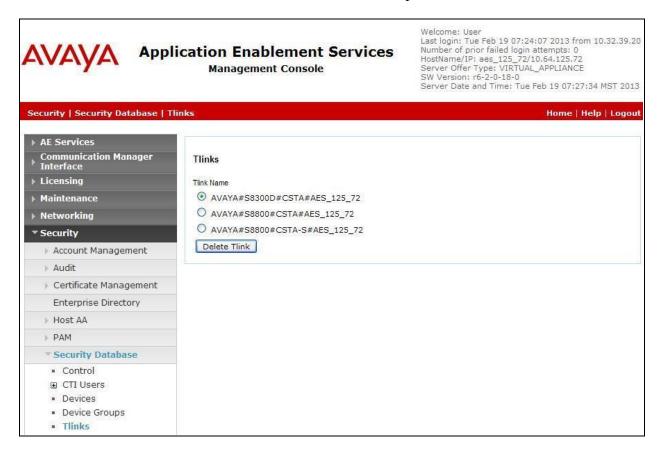

## 6.7. Administer Engage User

Select User Management  $\rightarrow$  User Admin  $\rightarrow$  Add User from the left pane, to display the Add User screen in the right pane.

Enter desired values for **User Id**, **Common Name**, **Surname**, **User Password**, and **Confirm Password**. For **CT User**, select "Yes" from the drop-down list. Retain the default value in the remaining fields. Click **Apply** at the bottom of the screen (not shown below).

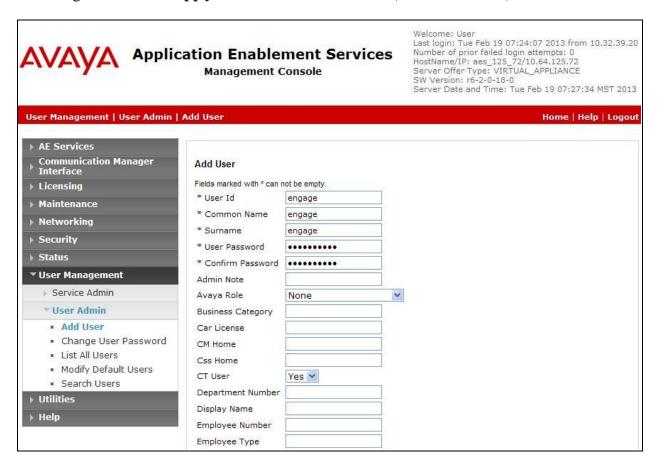

# 7. Configure Avaya 96xx IP Deskphones

This section provides the procedures for configuring Avaya 96xx IP Deskphones. The procedures include the following areas:

- Administer phone parameters
- Obtain MAC addresses
- Reboot telephones

#### 7.1. Administer Phone Parameters

From the HTTP server serving the 96xx IP Deskphones, locate the **46xxsettings.txt** file. Navigate to the relevant phone parameters section, in this case **SETTINGS9611**.

Under the **WMLIDLEURI** subsection, set **TPSLIST**, **SUBSCRIBELIST**, and **WMLHOME** parameter as shown below, where "10.32.39.180" is the IP address of the Engage server running the Web Server component.

Repeat this section for all relevant 96xx IP Deskphone types. In the compliance testing, the 9611G and 9620C IP Deskphones were used for testing activation/deactivation of on-demand call recording.

```
# SETTINGS9611
##
######## Add settings for 9611 telephones below #########
##
## WMLHOME specifies the URL of a WML page to be displayed by default in the WML
browser,
## and whenever the Home softkey is selected in the browser.
## The value can contain zero or one URL of up to 255 characters; the default value
is null ("").
## If the value is null, the WML browser will be disabled.
## SET WMLHOME http://www.myco.com/ipphoneapps/home.wml
## WMLIDLEURI specifies zero or one URL for a WML page to be displayed when the
telephone
## has been idle for the number of minutes specified by the value of WMLIDLETIME.
## The value can contain up to 255 characters; the default value is null ("").
## SET WMLIDLEURI http://www.myco.com/ipphoneapps/idlepage.wml
##
SET TPSLIST 10.32.39.180
SET SUBSCRIBELIST
http://10.32.39.180/EngageOnDemandAvayaPhoneServices/TelStratSubscribe.aspx
SET WMLHOME http://10.32.39.180/EngageOnDemandAvayaPhoneServices/TelStrat.aspx
############ End of 9611 model-specific settings ###########
GOTO GROUP SETTINGS
```

### 7.2. Obtain MAC Addresses

From the Avaya IP Deskphone, press the **MENU** or **HOME** button to display the **MENU** or **HOME** screen (not shown).

From the MENU or HOME screen, navigate to Network Information → Miscellaneous to display the Miscellaneous screen (not shown).

From the **Miscellaneous** screen, page down as necessary to display the **MAC** parameter (not shown). Make a note of the **MAC** address, which will be used later to configure Engage.

Repeat this section for all Avaya IP Deskphones used by the agents in **Section 3**. In the compliance testing, the MAC addresses associated with the two agent telephones were "001B4F558683 and "7038EEC9D518".

## 7.3. Reboot Telephones

After the Engage server has been configured in **Section 8**, manually reboot the 96xx IP Deskphones to pick up the new phone settings.

# 8. Configure TelStrat Engage

This section provides the procedures for configuring Engage. The procedures include the following areas:

- Administer Web.config
- Administer OnDemand
- Administer TSAPI
- Administer ACD groups
- Administer device port mappings

## 8.1. Administer Web.config

From the Engage server, navigate to the C:\Program Files\TelStrat\Engage\
OnDemandAvayaPhoneServices directory to locate the Web.config file shown below.

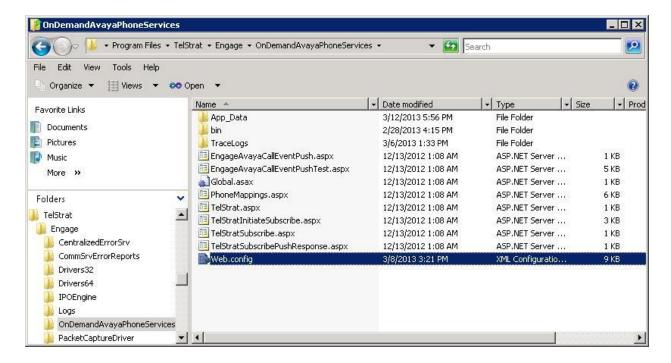

Open the **Web.config** file with the desired application. Scroll down to the **applicationSettings** subsection. For **PhoneTimer**, enter the desired value. In the compliance testing, the default **30** was changed to **40**, for better interoperability with the Avaya 9611G IP Deskphone.

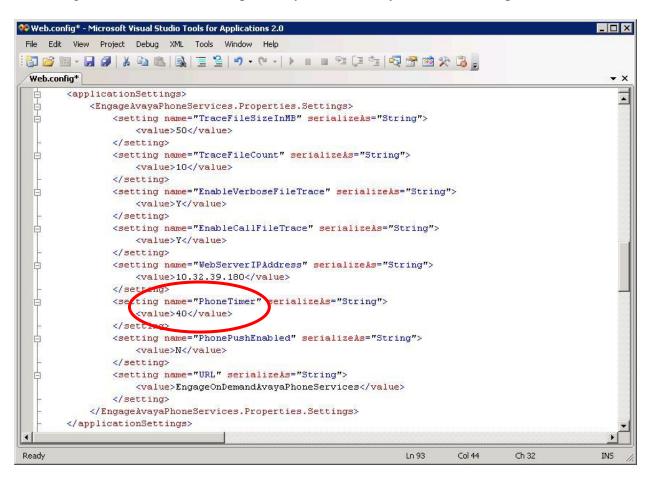

#### 8.2. Administer OnDemand

From the Engage server, select **Start**  $\rightarrow$  **All Programs**  $\rightarrow$  **TelStrat Engage**  $\rightarrow$  **VOIP Engine Configuration**, to display the **Engage VoIPEngine Config Console** screen below. Select **Config**.

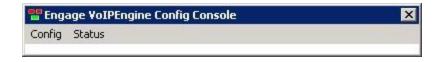

The VoIP Configuration screen is displayed. Click OnDemand.

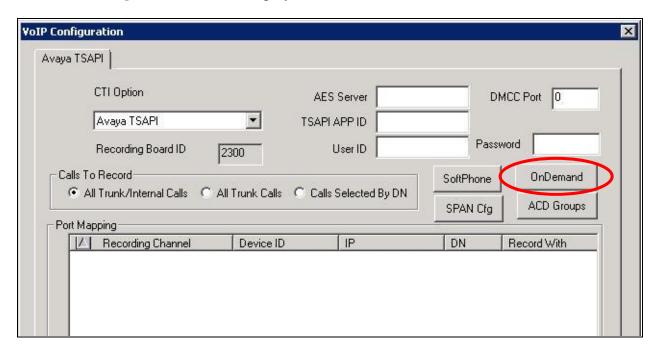

The **OnDemand Configuration** screen is displayed next. Check **OnDemand Feature**. For **PUSH Server Name**, enter the IP address of the Engage server running the Web Server component.

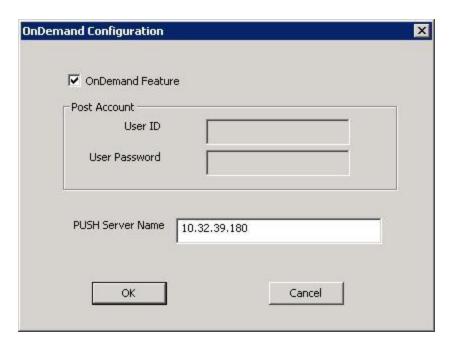

### 8.3. Administer OnDemand

The **VoIP Configuration** screen is displayed again. Enter the following values for the specified fields, and retain the default values for the remaining fields.

• **CTI Option:** "Avaya TSAPI"

• **AES Server:** The IP address of the Application Enablement Services server.

• TSAPI APP ID: The Tlink name from Section 6.6.

User ID: The Engage user credentials from Section 6.7.
Password: The Engage user credentials from Section 6.7.

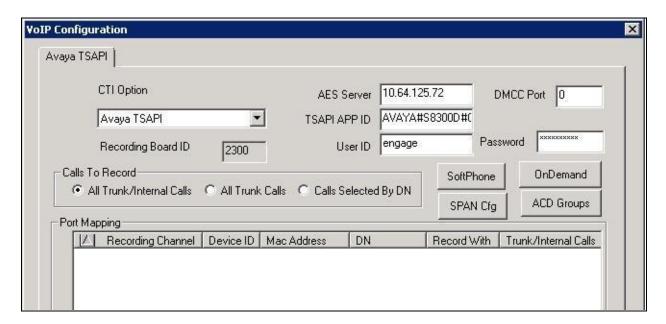

## 8.4. Administer ACD Groups

From the **VoIP Configuration** screen shown in **Section 8.2**, click on **ACD Groups** to display the **ACD Group Numbers** screen (not shown). Right click in the empty pane and select **Add**.

The **ACD Group Number Configuration** screen is displayed next. Enter the first skill group extension from **Section 3**.

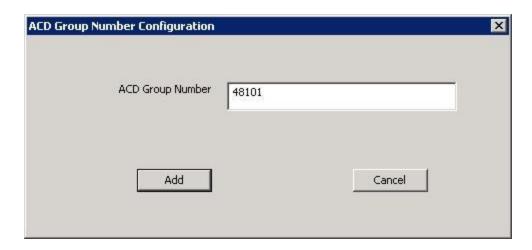

Repeat this section to add all remaining skill groups. In the compliance testing, two skill groups were configured as shown below.

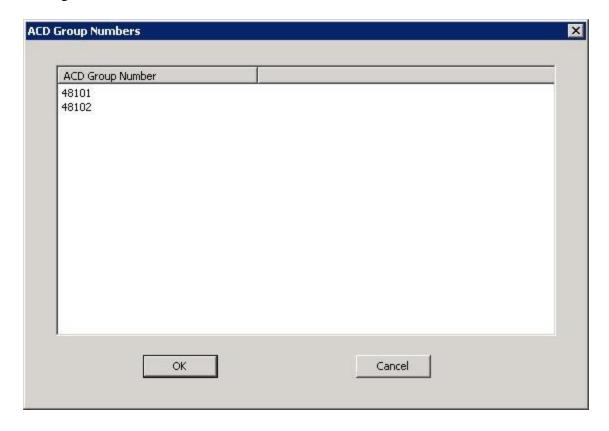

## 8.5. Administer Device Port Mappings

From the **VoIP Configuration** screen shown in **Section 8.2**, right-click in the empty pane and select **ADD**. The **Device And CommSrv Port Mapping** screen is displayed.

For **Device ID**, enter the first agent station extension from **Section 3**. Select the **Mirroring** radio button to enable the **MAC** field. For **MAC**, enter the MAC address of the first agent telephone from **Section 7.2**.

For **DN**, enter the dialed number to reach the agent directly for personal calls (non-ACD). For calls originated within Communication Manager, this is usually the agent station extension, depending on the switch configuration. For calls originated outside of Communication Manager, the dialed number usually contains the dial plan prefix. Note that a device port mapping needs to be created for every possible number that can be dialed to reach the agent directly.

For **CommSrv Port Number**, enter an available port, which begins with "0".

Retain the default in the remaining fields.

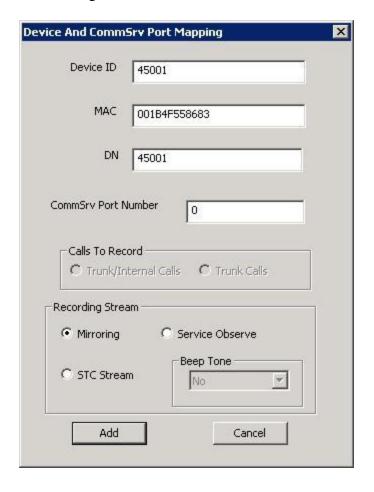

Repeat this section to create device port mappings for all agents in **Section 3**.

In the compliance testing, two entries were created for each agent. The incoming non-ACD trunk calls to reach the agent directly will have a prefix of "90884", as shown below.

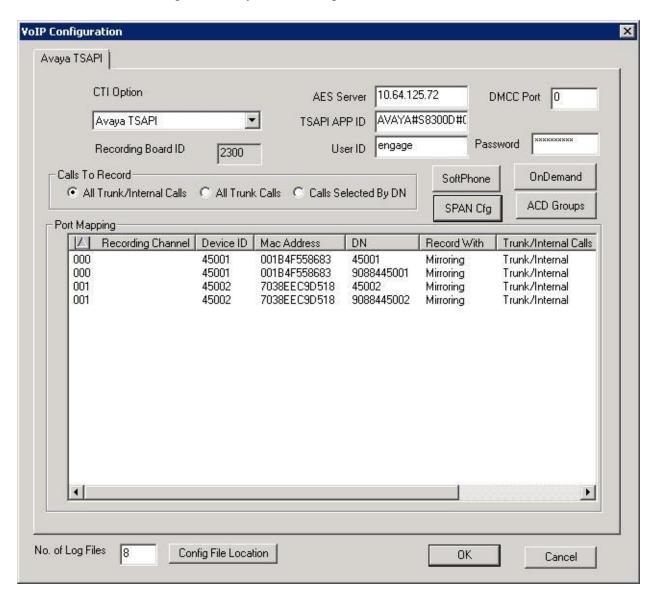

# 9. Verification Steps

This section provides the tests that can be performed to verify proper configuration of Communication Manager, Application Enablement Services, Avaya 96xx IP Deskphones, and Engage.

## 9.1. Verify Avaya Aura® Communication Manager

On Communication Manager, verify the status of the administered CTI link by using the "status aesvcs cti-link" command. Verify that the **Service State** is "established" for the CTI link number administered in **Section 5.2**, as shown below.

| statu                       | status aesvcs cti-link |             |                       |                  |              |              |  |  |
|-----------------------------|------------------------|-------------|-----------------------|------------------|--------------|--------------|--|--|
| AE SERVICES CTI LINK STATUS |                        |             |                       |                  |              |              |  |  |
| CTI<br>Link                 | Version                | Mnt<br>Busy | AE Services<br>Server | Service<br>State | Msgs<br>Sent | Msgs<br>Rcvd |  |  |
| 1                           | 4                      | no          | aes_125_72            | established      | 27           | 27           |  |  |

## 9.2. Verify Avaya Aura® Application Enablement Services

On Application Enablement Services, verify the status of the TSAPI link by selecting **Status** > **Status and Control** > **TSAPI Service Summary** from the left pane. The **TSAPI Link Details** screen is displayed. Verify the **Status** is "Talking" for the TSAPI link administered in **Section** 6.3, and that the **Associations** column reflects the number of skill groups and agent station extensions from **Section** 3.

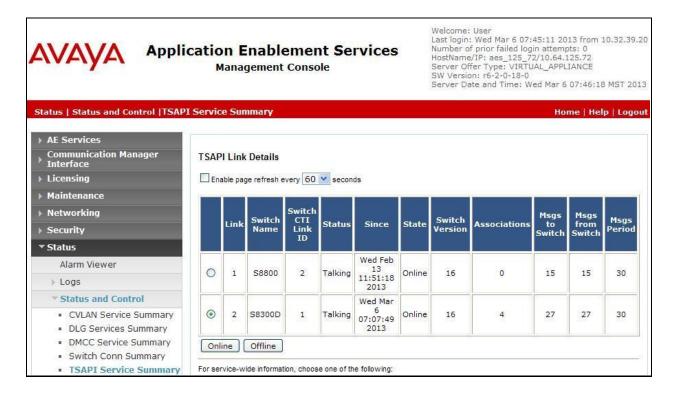

## 9.3. Verify Avaya 96xx IP Deskphones

Log an agent into the skill group to answer an ACD call. From the agent's 96xx IP Deskphone, press the **MENU** or **HOME** button to display the **MENU** or **HOME** screen (not shown). Verify that the **Browser** option is included in the listing.

Select the **Browser** option, and verify that a list of recording options is displayed (not shown). Press the **Conversation Save Off** option, and verify that the display is updated to show **Conversation Save On** (not shown), which indicates the current conversation will be saved.

Complete the ACD call.

## 9.4. Verify TelStrat Engage

From the PC running the Engage Client application, select  $Start \rightarrow All \ Programs \rightarrow TelStrat$  Engage  $\rightarrow$  Engage Client to launch the application, and log in using the appropriate credentials. The Engage screen below is displayed. Select Engage  $\rightarrow$  Log  $\rightarrow$  Playback from the left pane.

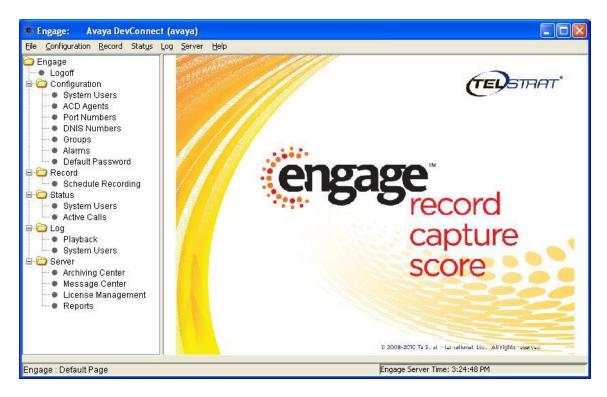

The **Engage** screen is updated with a list of the call recordings. Verify that there is an entry reflecting the last call, with proper values in the relevant fields. Double click on the entry and verify that the call recording can be played back.

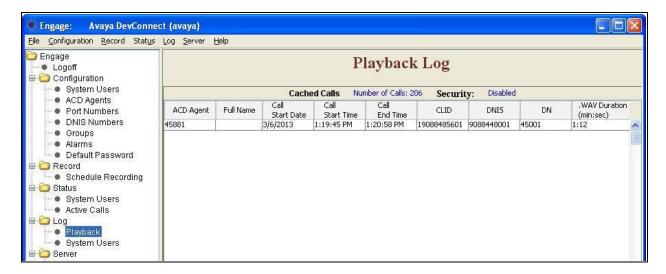

## 10. Conclusion

These Application Notes describe the configuration steps required for TelStrat Engage to successfully interoperate with Avaya Aura® Communication Manager using Avaya Aura® Application Enablement Services 6.2 and Avaya 96xx IP Deskphones for on-demand call recording. All feature and serviceability test cases were completed with observations noted in **Section 2.2**.

## 11. Additional References

This section references the product documentation relevant to these Application Notes.

- **1.** Administering Avaya Aura® Communication Manager, Document 03-300509, Issue 7.0, Release 6.2, July 2012, available at <a href="http://support.avaya.com">http://support.avaya.com</a>.
- **2.** Avaya Aura® Application Enablement Services Administration and Maintenance Guide, Release 6.2, Issue 1, July 2012, available at <a href="http://support.avaya.com">http://support.avaya.com</a>.
- **3.** Engage Server Installation and Administration Guide, Product Release 3.6, Standard 1.2, June 2012, available on the installation CD.
- **4.** Engage Contact Center Suite System Administration Guide, Product Release 3.6, Standard 3.4, June 2012, available on the installation CD.
- **5.** Engage Contact Center Suite Configuring Engage with Avaya Aura Communication Manager, Product Release 3.6.1, Standard 1.3, October 2012, available on the installation CD.

#### ©2013 Avaya Inc. All Rights Reserved.

Avaya and the Avaya Logo are trademarks of Avaya Inc. All trademarks identified by ® and TM are registered trademarks or trademarks, respectively, of Avaya Inc. All other trademarks are the property of their respective owners. The information provided in these Application Notes is subject to change without notice. The configurations, technical data, and recommendations provided in these Application Notes are believed to be accurate and dependable, but are presented without express or implied warranty. Users are responsible for their application of any products specified in these Application Notes.

Please e-mail any questions or comments pertaining to these Application Notes along with the full title name and filename, located in the lower right corner, directly to the Avaya DevConnect Program at <a href="mailto:devconnect@avaya.com">devconnect@avaya.com</a>.